## <span id="page-0-0"></span>**Default Rollup Pattern Blocks**

You can apply the default o[r newly created pattern Block](https://docs.nomagic.com/display/SYSMLP2021xR2/Creating+new+Rollup+Pattern+Block) by using the **[Rollup Pattern](https://docs.nomagic.com/display/SYSMLP2021xR2/Rollup+Pattern+Wizard) Wizard**. If you want to apply total cost, mass, or power calculation for your model, you can use the default rollup patterns. The default rollup pattern Blocks are as follows:

- CostRollupPattern.
- MassRollupPattern.
- $\bullet$ PowerRollupPattern.

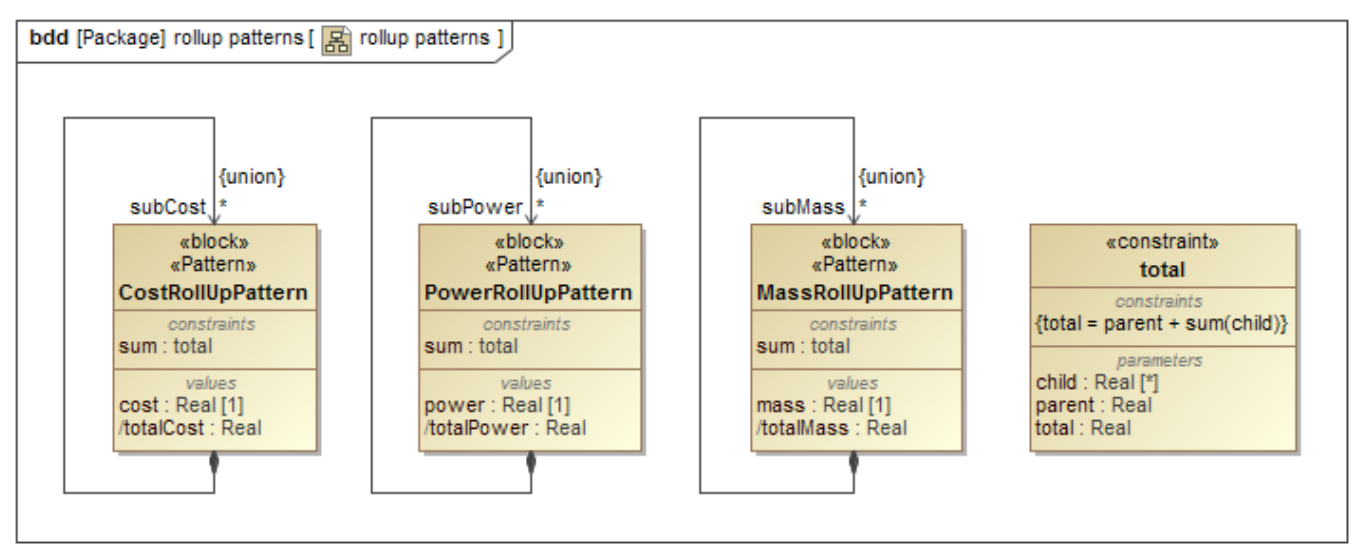

The total cost, mass, or power rollup pattern Blocks defined in the SysML Block Definition Diagram.

The default rollup patterns are created to calculate the total cost, mass, and power of the model elements. Each pattern Block contains a [SysML](https://docs.nomagic.com/display/SYSMLP2021xR2/SysML+Parametric+Diagram)  [Parametric Diagram](https://docs.nomagic.com/display/SYSMLP2021xR2/SysML+Parametric+Diagram) that defines the calculation needs, and allows you to define any kind of rollup pattern. The patterns are created in association with a [C](https://docs.nomagic.com/display/SYSMLP2021xR2/Constraint+Block) [onstraint Block](https://docs.nomagic.com/display/SYSMLP2021xR2/Constraint+Block) that defines the logic of the constraints. The [Constraint Property](https://docs.nomagic.com/display/SYSMLP2021xR2/Constraint+Property) type is a [Constraint Block.](https://docs.nomagic.com/display/SYSMLP2021xR2/Constraint+Block) The following figure demonstrates the Parametric Diagram of Cost Rollup Pattern.

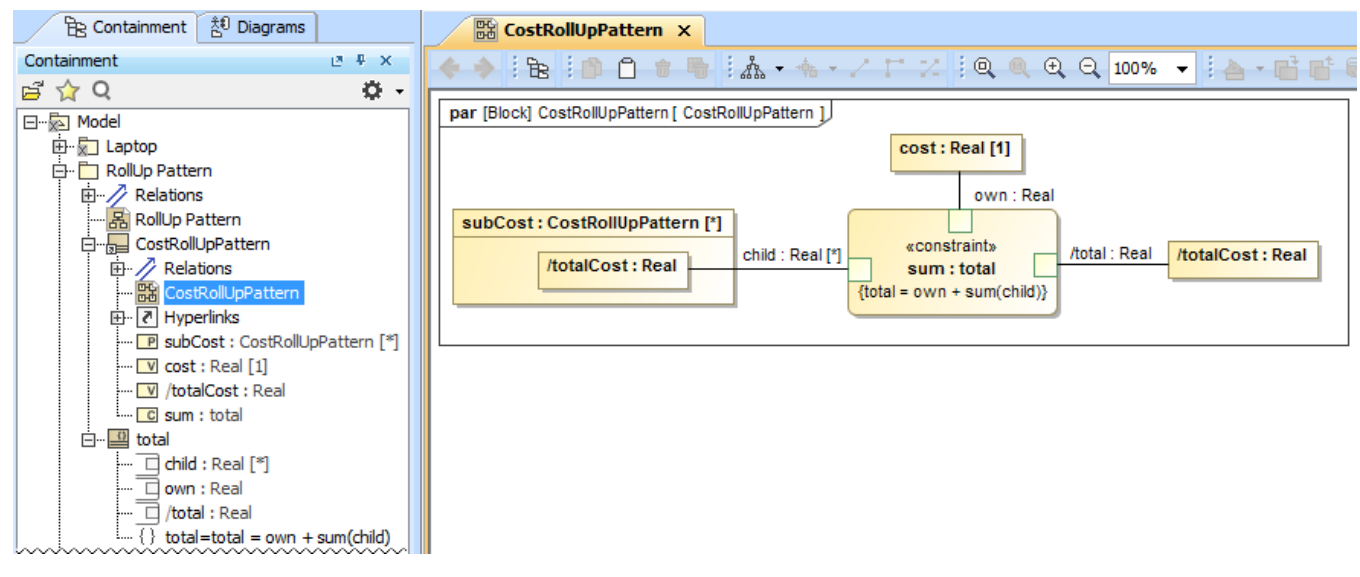

The SysML Parametric Diagram of Cost Rollup Pattern.

All default rollup patterns are stored in each project under the auxiliary resources.The procedure below describes how to find them in your project.

To find default rollup pattern Blocks in a project

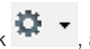

1. In the Containment tree, click **THE Aust Aust and select the Show Auxiliary Resources** option.

2. Select package MD Customization for SysML > rollup patterns.

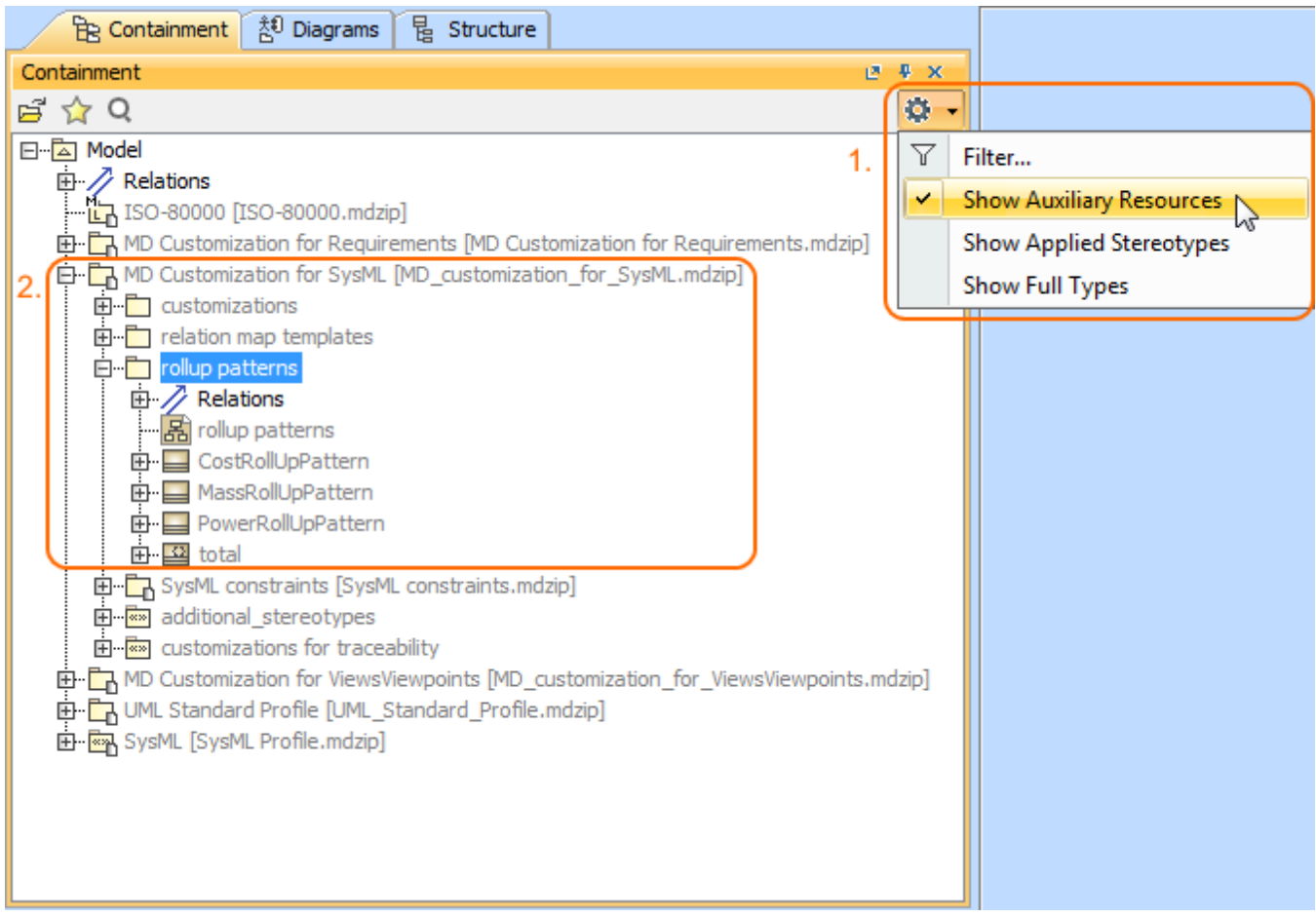

The default rollup pattern Blocks are stored in the model under the auxiliary resources. **Sample model**

## **Related pages**

- [Default Rollup Pattern Blocks](#page-0-0)
- [Creating new Rollup Pattern Block](https://docs.nomagic.com/display/SYSMLP2021xR2/Creating+new+Rollup+Pattern+Block)
- [Applying Rollup Pattern Blocks](https://docs.nomagic.com/display/SYSMLP2021xR2/Applying+Rollup+Pattern+Blocks)
- [Removing Rollup Pattern Blocks](https://docs.nomagic.com/display/SYSMLP2021xR2/Removing+Rollup+Pattern+Blocks)

## **Webinar**

[Total Mass, Cost, and Power Rollups](https://www.nomagic.com/events/webinars/item/webinar-7-2016-total-mass-cost-and-power-rollups)

The sample model used in the figures of this page is the **Laptop Cost Analysis** that comes with [Cameo Simulation Toolkit Plugin](https://docs.nomagic.com/display/CST2021xR2/Cameo+Simulation+Toolkit+Documentation). To open this sample do one of the following:

- Download [LaptopCostAnalysis.mdzip](https://docs.nomagic.com/download/attachments/82753878/LaptopCostAnalysis.mdzip?version=1&modificationDate=1483362049774&api=v2).
- Find in modeling tool <modeling tool installation directory>\samples\simulation\LaptopCostAnalysis.mdzip